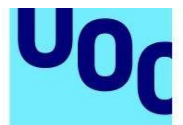

Transcripcions en espanyol i català

# **Tutorial Autodesk Fusion 360: Iniciación**

## **Conceptos fundacionales**

Aunque no lo creáis, dejamos de hablar durante un minuto y escuchamos a los asesores de Fusion 360. Los siguientes vídeos son el resultado de un post entusiasta de un foro en el que nuestros estupendos usuarios nos sugirieron que realizáramos unos vídeos sobre la filosofía de Fusion 360. Y aquí están, chicos: los conceptos fundacionales de Fusion 360.

En el primero vídeo empezaremos hablando sobre la importancia de la idea de diseño, el diseño de montaje de arriba-abajo versus montaje de abajo-arriba. Después pasaremos a la regla número 1.

El siguiente vídeo se centrará principalmente en la gestión de los datos, un escollo común para los nuevos usuarios, que tiene su origen en la gestión de los datos en la nube de Fusion.

A continuación, nos centraremos en las opciones más importantes que encontramos en las preferencias de Fusion 360. Echaremos un vistazo a los diferentes espacios de trabajo antes de dedicar la mayor parte de nuestro tiempo al cronograma y al navegador.

En el cuarto vídeo, hablaremos de aquellas situaciones en las que te plantees si es mejor usar una superficie libre o paramétrica. Fíjate en la edición directa y en el diseño paramétrico antes de seleccionar nuestros métodos de diseño más novedosos.

El último vídeo trata sobre cuerpos versus componentes, además de la antigua regla número uno del diseño de un simple soporte.

Ya sé lo que estás pensado: "Tengo una experiencia de unas 30.000 horas en SolidWorks, ¿qué me van a enseñar estos vídeos?". Te van a ahorrar tiempo. Todos hemos hecho la transición de Fusion 360 a otro paquete de CAD. Al igual que muchos otros.

Estos vídeos recopilan las mejores enseñanzas que hemos aprendido al cambiar de programa. Por tanto, te ahorrarán muchas horas de posibles frustraciones. Además, te prepararán para triunfar con Fusion 360.

## **Boceto**

Los bocetos son los pilares sobre los que se construyen las formas de tus diseños. En este tutorial, aprenderás a crear un boceto, a crear paramétricamente geometría 2D, conocerás qué son las restricciones y cómo añadir dimensiones. Comencemos.

Antes de empezar un nuevo diseño, se deben tener en cuenta algunas consideraciones dependiendo del proceso de creación del modelo. Aunque no hay procesos correctos o incorrectos, sí que hay procesos más eficientes.

En este ejemplo, el modelo se puede hacer con un detalle sencillo. Para empezar el diseño, usamos el desplegable de "Sketch" de la parte inferior y seleccionamos "Create Sketch". En este punto, necesitamos seleccionar un plano para hacer el boceto. Yo uso el frontal o el plano xy. A continuación, usaré la herramienta "Line". Si accedo al anterior menú desplegable, encuentro todas las herramientas de boceto. La herramienta "Line" tiene un atajo de teclado, al igual que el resto de comandos: "Tim", "Offset", "Sketch dimension". En lugar de seleccionar "Line" desde aquí, pulsaremos L en el teclado para acceder a esta herramienta.

Ahora haremos un boceto de la forma de aquello que estamos intentando modelar, partiendo de su origen. A medida que insertas líneas, puedes encontrar algunas restricciones que se crean automáticamente. Las restricciones son reglas geométricas que indican a la geometría del boceto cómo comportarse. Si no te salen exactamente las mismas restricciones que en este ejercicio que estás viendo en la pantalla, no te preocupes. Las restricciones automáticas aparecen automáticamente dependiendo de la posición de tu cursor. Lo más importante es que se pueden modificar y añadir a posteriori.

Pasemos ahora a las restricciones. Queremos aplicar una restricción perpendicular a estas partes de aquí; y unas restricciones horizontales y verticales a las dos líneas inferiores. Para ello, tenemos que restringir desde el plano del boceto. Selecciono las partes del boceto que quiero que sean perpendiculares. Aparecerá un símbolo, que indicará la nueva restricción. Te habrás dado cuenta de que no necesito seleccionar de nuevo la restricción para añadir la segunda restricción perpendicular. El comando permanecerá activo hasta que cambie de comando o pulse "Escape". Haré lo mismo para añadir otras restricciones horizontales y verticales.

Ahora vamos a añadir algunas dimensiones. Las dimensiones se parecen a las restricciones, pero, en este caso, las reglas no controlan la geometría, sino que rigen la longitud, el ángulo, el diámetro, etc. de la geometría 2D. Puedes añadir estas dimensiones en cualquier momento durante el proceso de diseño.

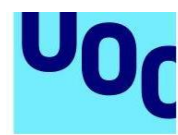

de Catalunya

En lugar de usar la barra de herramientas para acceder a este comando, usaré el menú de marcado. El menú de marcado es una muestra radial de los comandos que se usan con más frecuencia.

Para acceder a él, solo tienes que clicar en el botón derecho del ratón. Cuando mueves el cursor desde el centro del menú hacia un comando, ese elemento se resalta. Si clicas en cualquier parte de esa zona, el comando se activará.

Para acceder a los comandos de boceto, iré a la parte de abajo. Desde aquí puedo acceder a la herramienta de dimensión de boceto. Para colocar una dimensión, selecciona el objeto u objetos que quieres dimensionar. Después, solo tienes que clicar una vez más la dimensión. A continuación, aparecerá un cuadro de diálogo para que teclees el valor.

Ahora vamos a añadir una dimensión angular del mismo estilo. Una dimensión angular aparecerá automáticamente tras seleccionar dos líneas que no sean paralelas. Los siguientes pasos son muy parecidos. Coloca la dimensión y, después, escribe el valor.

Por último, necesito redondear las esquinas del diseño. Empecemos por los extremos. Para ello, usaré el "Center Diameter Circle". Accederé a este comando desde mi Sketch Toolbox, a la que puedes acceder si pulsas la S en tu teclado. Para encontrar este comando, simplemente escribo su nombre, que se filtrará inteligente y dinámicamente a medida que lo tecleo.

Para asegurarme de que los círculos están centrados, iré al punto central, que está indicado mediante un triángulo justo al lado de mi cursor. Haré lo mismo en la esquina.

Lo último que hay que hacer es redondear la esquina. Para ello, iré de nuevo al desplegable y buscaré el comando "Fillet". Desde aquí, moveré el cursor hacia el punto de intersección deseado, que preverá el redondeado incluso antes de que clique con el botón izquierdo para seleccionarlo. Después de seleccionar las dos esquinas, puedo teclear la dimensión deseada, en este caso, 100 milímetros.

Una vez que hemos terminado el boceto, solo nos queda convertir este boceto en 2D en un modelo en 3D. Para ello, vamos a usar el comando "Press Pull". Solo tienes que seleccionar los perfiles que quieres convertir en un modelo 3D y arrastrarlos con el manipulador en pantalla o teclear el ancho deseado.

¡Enhorabuena! Has creado tu primer boceto y tu primero objeto en 3D con Fusion 360. Ahora te invito a que cliques en el enlace que encontrarás a continuación para que explores más tutoriales sobre bocetos con Fusion 360. Si quieres saber más sobre bocetos, pincha en el enlace con documentación que encontrarás a la izquierda.

Estamos deseando ver tus diseños con Fusion 360.

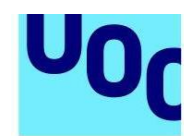

## **Modelado**

**Universitat Oberta** 

de Catalunya

Con Fusion 360, tienes la opción de elegir entre: modelado paramétrico, directo, superficial o de forma libre. En este tutorial, aprenderás cómo crear un modelo paramétrico a partir de un boceto. Empecemos.

Vamos a empezar esta lección modelando bocetos que han sido creados anteriormente. Empezaremos utilizando el comando "Extrude". El comando "Extrude" reconocerá que tienes múltiples cuerpos en la pantalla que podrían ser deformados por la extrusión. Para elegir la forma correcta, haz clic en las tres formas de la pantalla. Las formas se llaman perfiles. Verás cómo el modelo 3D empieza a tomar forma. A continuación, queremos que esta extrusión se extienda en ambas direcciones con una longitud idéntica. Para hacerlo, cambia la dirección de la extrusión a "Symmetric". Para determinar la longitud de la extrusión, utiliza la flecha, para arrastrar, o para introducir un valor en el cuadro de diálogo. Parece que he olvidado seleccionar un perfil. Fusion 360 te permite seleccionar perfiles adicionales pulsando Control, si usas Windows, o Comando, si usas Mac. Manteniendo pulsada esta tecla, podemos seleccionar o deseleccionar perfiles adicionales.

Cuando se utiliza un boceto para la extrusión en Fusion 360, el boceto aparece oculto. Esto ayuda a evitar que el entorno de diseño se llene de elementos. Podemos volver a mostrar el boceto expandiendo los bocetos en el navegador. Puedes clicar en el icono de la bombilla para determinar si hacerlo visible o no. Vamos a utilizar este primer boceto para crear otra extrusión. Por desgracia, no puedo seleccionar un perfil porque el cuerpo está encima. No pasa nada. En Fusion 360 se pueden seleccionar objetos no visibles haciendo clic con el botón izquierdo y manteniendo un segundo. Esto desplegará el diálogo "Seleccionar Otro". Aparecerá un listado de los objetos que están en esa área. Aquí puedo seleccionar el perfil y hacer clic en "Extrude".

Mientras creamos esta extrusión, podemos elegir diferentes operaciones booleanas, tales como juntar, cortar, intersección, y crear un nuevo cuerpo o un nuevo componente. En este caso, queremos que esta extrusión se fusione con el cuerpo ya existente. Vamos a extrusionar este perfil 20 mm simétricamente. Esto extrusionará el perfil 20 mm en ambas direcciones. Y, si lo he calculado bien, serán 40 mm.

Ahora vamos a crear un nuevo boceto haciendo clic con el botón derecho en el boceto y seleccionando "Create Sketch". Vamos a abocetar dos círculos para usarlos en dos extrusiones diferentes. Uno de los círculos tendrá un diámetro de 10 mm, y el otro tendrá 24 mm. Una vez completado este nuevo boceto, haz clic en el comando "Extrude" y selecciona el más pequeño de los círculos. Queremos que este corte atraviese todo el modelo. Así que vamos a cambiar el alcance a "All". Esto cortará todo

de Catalunya

lo que haya en el recorrido. Ahora vamos a mostrar el boceto, ya que se ha ocultado automáticamente de nuevo.

Dado que queremos que el corte de esta extrusión tenga una profundidad diferente, necesitamos usar dos características de extrusionado distintas. En este caso, queremos extrusionar este perfil -10 mm. Dado que el perfil atraviesa un cuerpo, automáticamente cambiará la operación a Cortar. Pero siempre tenemos la opción de cambiarlo de forma manual.

El aspecto importante a tener en cuenta aquí es cuántas veces distintas puedes referenciar el mismo boceto para una característica diferente. Ahora queremos añadir esta oquedad también al otro lado. En vez de volver a crear este boceto en el otro lado repitiendo la misma serie de comandos, podemos usar la herramienta "Mirror". Vamos a cambiar el tipo de "Mirror" a "Pattern Features". Ahora seleccionamos la característica en el cronograma que hay en la parte inferior de la pantalla. Ahora seleccionamos el plano para el Mirror y en este caso usaremos uno de los planos por defecto del navegador. Ahora usaremos un boceto en la parte de abajo para extrusionar un corte que lo atraviese. Igual que antes: seleccionamos "Extrude", seleccionamos el perfil y lo arrastramos dentro del cuerpo. Fusion 360 cambiará automáticamente la operación a Cortar. Cambiamos el alcance a "All" para asegurarnos de que el corte atraviesa el diseño, sin importar los cambios que puedan realizarse más adelante. Por último, podemos añadir unos redondeos a las esquinas internas. Vamos a utilizar el comando "Fillet". Seleccionad y fijaos en que puedo seleccionar bordes dentro de cuerpos que tal vez no sean visibles sin rotarlos. Ajustad el radio a 5 mm y ya hemos acabado el balancín de la bicicleta.

Si en algún momento tenéis que modificar la forma de esta pieza, simplemente podréis editar cualquiera de los bocetos ya existentes. Las extrusiones u otras características que estén basadas en esos bocetos se actualizarán automáticamente conforme a los cambios que hayáis hecho en el boceto. Adelante, intentadlo.

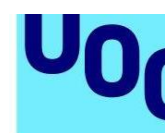

## **Ensamblaje**

Universitat Oberta

de Catalunya

Hay muchas formas de hacer el modelado de ensamblaje con Fusion 360, aunque muchas dependen de tu experiencia con este programa. Cuanto más tiempo dediques a Fusion 360, más métodos de modelado alternativo podrás experimentar.

En este tutorial veremos dos enfoques diferentes del modelado de ensamblaje. En el primer ejemplo veremos un modelado de ensamblaje de abajo-arriba, en el que los componentes se ensamblan con juntas. En el segundo ejemplo, denominado arribaabajo o multicuerpo, los componentes se diseñan en ese mismo momento. Ambos ejemplos usan juntas. Cuando finalices el tutorial, sabrás usarlas en tu propio diseño. Comencemos.

Si estás familiarizado con otras herramientas CAD, ya conoces las restricciones y las juntas y cómo usarlas para ensamblar componentes. En Fusion 360 hemos revisado el método de ensamblaje de componentes mediante juntas. Pero no te preocupes, aquí el cambio ha supuesto una mejora. Tradicionalmente, para restringir por completo un modelo en un ensamblaje se usan tres juntas, que bloqueaban los seis grados de libertad, tres traslaciones y tres grados rotacionales de libertad.

En Fusion 360, las juntas definen totalmente la relación de un componente respecto a un segundo componente. Así se abren los grados de libertad necesarios para permitir el movimiento deseado. Normalmente, solo se necesita una junta para determinar la posición y la función. Esto significa que tus modelos se ensamblan mucho más rápido.

Vamos a ver un ejemplo en el que se ensambla una rueda. Todos los cuerpos han pasado a ser elementos para permitir su correcto ensamblaje. Empezaremos fijando un componente al diseño clicando con el botón derecho sobre el componente y seleccionando "Ground". Una vez que el componente se ha anclado, no se podrá desplazar por la pantalla, tal y como pueden hacer los demás componentes que no están anclados. Este es el primer paso para definir un ensamblaje.

Ahora empezaremos a ensamblar nuestro modelo mediante juntas. Cuando paso el cursor sobre las diferentes caras del primer componente, aparecen unos puntos blancos. Estos puntos indican los lugares donde podemos colocar los puntos de apoyo de las juntas. Cuando selecciono este borde circular, Fusion 360 pone un punto de apoyo de una junta en el centro del borde circular. A continuación, quiero poner otro punto de apoyo de una junta en el segundo componente, que responde al primero que ya he creado. Ahora paso el cursor sobre el borde circular y los dos componentes se nivelarán. Si usamos el cuadro de diálogo, podemos voltear el componente, añadir una distancia o una inclinación angular. En este caso, aceptaremos los valores por defecto.

Ahora pasaremos a ensamblar la rueda en la estructura. Al pasar el cursor sobre la cara cilíndrica, aparecen tres puntos. Quiero seleccionar el punto central.

de Catalunya

Sin embargo, cuando intento seleccionarlo, desaparece, ya que no tengo el cursor sobre la cara seleccionada. Con el cursor sobre la cara cilíndrica, pulsa "Control" si usas PC, o "Command" si usas Mac. Así mantendrás visibles los puntos y podrás seleccionar el punto central. Repetiré este proceso en la estructura, de nuevo pulsando "Control" o "Command" para que los puntos sean visibles y de esta forma pueda colocar el punto de apoyo de la junta en la posición correcta.

Hasta ahora hemos estado usando una junta rígida. Este tipo de junta bloquea los seis grados de libertad. Me gustaría que la estructura pudiese rotar. Al igual que he hecho anteriormente, selecciono los bordes circulares correspondientes para poner el punto de apoyo de la junta en el centro. Cuando tengo los dos puntos de apoyo de las juntas seleccionados, podemos cambiar el tipo de junta a "Revolute". En este caso, se liberará el grado de libertad rotacional alrededor del eje z, que simula el movimiento del diseño. Si arrastramos este componente a otro lugar diferente, aparecerán dos botones en la parte superior. Fusion 360 guarda la localización del componente. Fíjate en que las juntas están en el cronograma de la parte inferior de la pantalla. Uno de los botones de la parte superior guardará la nueva posición tras ser arrastrada mediante un icono en el cronograma, denominado "Snapshot". Sin embargo, en este caso no queremos usarlo, así que volveremos atrás y pulsaremos "Revert", que desplazará el ensamblaje a la última posición guardada.

Ahora pondremos la barra entre los dos agujeros de la estructura. Seleccionamos el punto que situará el punto de apoyo de la junta en el centro de la barra. No tendremos necesariamente un punto que podamos seleccionar para centrar la junta en la estructura. Antes de seleccionar nada en la estructura, pulsa el botón derecho y selecciona "Between two faces". Selecciona las dos caras interiores de la estructura. Fíjate en que cuando paso el cursor sobre el borde, el punto de apoyo de la junta se propaga en un plano entre las dos caras seleccionadas. Después de que el tipo de junta se cambie a "Rigid", habremos centrado la barra y habremos bloqueado todos los grados de libertad con una junta.

Por último, haré una articulación mecánica desde la rueda a la barra. No te preocupes si la previsualización no abarca todo el ensamblaje. Solo mostrará los componentes seleccionados para asegurar que se ha creado la junta correcta. Una vez que se ha aceptado la junta, el resto de la rueda seguirá la junta que se ha creado anteriormente y aparecerá en el lugar correcto. Finalmente, vemos el ensamblaje completo de nuestro diseño para poder comprobar el correcto movimiento de nuestra rueda.

Ahora pasaremos a un ejemplo diferente. En este caso, veremos un ejemplo de un diseño que se ha modelado mediante un proceso de diseño de arriba-abajo. Los bocetos de los ensamblajes diseñados en un proceso de arriba-abajo se llevan a cabo en ese momento. De hecho, se diseñan muchos componentes en ese boceto. Ciertamente, es un enfoque muy diferente, si ya estás familiarizado con otros sistemas 3D de CAD. En el ejemplo anterior, hemos usado el comando de "Sketch", que cambia la posición y define la relación entre dos componentes.

En este ejemplo, los componentes se diseñan en el momento, por lo que no es necesario cambiar la posición. Como resultado, usaremos "As built joints". Me gustaría que las patas de este trípode pudieran plegarse. Empezaremos usando "As built joints" y seleccionaremos los dos componentes de las patas. Cambiaremos el tipo de junta a "Slider", que permitirá que los componentes sean plegables. Ahora tenemos que seleccionar en qué dirección queremos que se deslicen las patas. Al seleccionar una cara cilíndrica, se aplicará un movimiento de deslizamiento a lo largo del eje. Además, podemos ver que las otras partes de la pata tienen una junta de deslizamiento. Fusion 360 propaga esta junta, que nos ayuda a ahorrar tiempo en el proceso de ensamblaje del diseño.

Ahora usaremos la misma técnica, "As built joints", en un elemento rígido para ensamblar el pie a la pata. Si por error mueves un componente, usa el botón "Revert" para que los componentes vuelvan a su posición inicial.

Esconderé este componente al pulsar el icono de la bombilla que hay justo al lado del componente, en el navegador. Ahora quiero ensamblar rígidamente varios componentes. En lugar de usar "As built joints", podemos usar "Rigid group". Seleccionamos todos los componentes que queremos conectar rígidamente y ya está.

Ahora quiero que la pata rote alrededor de esta bisagra. Al igual que antes, usaré "As built joints". Selecciona los dos componentes, cambia el tipo de junta a "Revolute" y elige el punto de rotación.

Creo que ya le has cogido el truco. Vamos a crear rápidamente otra junta rígida para la base. Finalmente, necesitamos poder girar la montura. En este caso, podemos usar "As built joints", que nos permitirá rotar la montura en tres direcciones. Ensamblamos rápidamente este trípode para simular el movimiento correcto.

Ahora imagina que importamos un ensamblaje desde la aplicación CAD de un tercero. Los componentes ya están en el sitio correcto, pero hay que aplicarles inteligencia. En este caso, puedes usar el comando "As built joints" para hacer que el diseño sea más inteligente.

Ahora deberías sentirte cómodo con ambos enfoques de modelado de ensamblaje con Fusion 360: modelado de ensamblaje arriba-abajo y abajo arriba. Hemos hablado sobre las juntas y sobre cómo gestionan la posición y el comportamiento de los componentes. Finalmente, hemos visto el proceso "As built joints", que te ahorrará muchísimo tiempo si te decantas por el modelado arriba-abajo.

Me gustaría agradecer a la comunidad su continua ayuda para mejorar estos tutoriales. Hemos recibido muchas respuestas a este tutorial en concreto.

Si consideras que los tutoriales necesitan mejorar, por favor, no dudes en contactarnos directamente a través del grupo de debate. Hablaremos sobre ello y pensaremos en la forma de mejorar continuamente no solo el producto, sino el modo en el que aprendes a trabajar con Fusion 360. Gracias, chicos. Seguid enviando vuestras sugerencias.

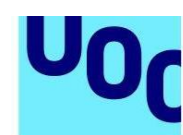

de Catalunya

## **Tutorial Autodesk Fusion 360: Iniciació**

### **Conceptes fundacionals**

Encara que no ho cregueu, vam deixar de parlar un minut i vam escoltar els assessors de Fusion 360. Els vídeos següents són el resultat d'un post entusiasta d'un fòrum en què els nostres magnífics usuaris ens van suggerir que realitzéssim uns vídeos sobre la filosofia de Fusion 360. I aquí els teniu, nois: els conceptes fundacionals de Fusion 360.

Al primer vídeo començarem parlant sobre la importància de la idea de disseny, el disseny de muntatge de dalt a baix enfront del muntatge de baix a dalt. Després passarem a la regla número 1.

El vídeo següent se centrarà principalment en la gestió de les dades, un obstacle comú per als nous usuaris, que té com a origen la gestió de les dades al núvol de Fusion.

A continuació, ens centrarem en les opcions més importants que trobem a les preferències de Fusion 360. Donarem una ullada als diferents espais de treball abans de dedicar la part principal del nostre temps al cronograma i al navegador.

Al quart vídeo, parlarem d'aquelles situacions en què et plantegis si és millor utilitzar una superfície lliure o paramètrica. Fixa't en l'edició directa i en el disseny paramètric abans de seleccionar els nostres mètodes de disseny més nous

L'últim vídeo parla dels cossos enfront dels components, a més de l'antiga regla número u del disseny d'un simple suport.

Ja sé què estàs pensant: "Tinc experiència d'unes 30.000 hores amb SolidWorks, què m'ensenyaran aquests vídeos?". T'estalviaran temps. Tots hem fet la transició de Fusion 360 a un altre paquet de CAD. Igual que molts d'altres.

Aquests vídeos recopilen els millors lliçons que hem après en canviar de programa. Per tant, t'estalviaran moltes hores de possibles frustracions. A més, et prepararan per triomfar amb Fusion 360.

### **Esborrany**

de Catalunya

Els esborranys són els pilars sobre els quals es construeixen les formes dels teus dissenys. En aquest tutorial, aprendràs a crear un esborrany, a crear paramètricament geometria 2D, coneixeràs què són les restriccions i com afegir dimensions. Comencem.

Abans de començar un nou disseny, s'han de tenir en compte algunes consideracions depenent del procés de creació del model. Encara que no hi ha processos correctes o incorrectes, sí que n'hi ha de més eficients.

En aquest exemple, el model es pot fer amb un detall senzill. Per començar el disseny, utilitzem el desplegable de "Sketch" de la part inferior i seleccionem "Create Sketch". En aquest punt, necessitem seleccionar un pla per fer l'esborrany. Jo utilitzo el frontal o el pla xy. Tot seguit, utilitzaré l'eina "Line". Si accedeixo a l'anterior menú desplegable, trobaré totes les eines d'esborrany. L'eina "Line" té una tecla de drecera, de la mateixa manera que la resta d'ordres: "Tim", "Offset", "Sketch dimension". En lloc de seleccionar "Line" des d'aquí, pitjarem L al teclat per accedir a aquesta eina.

Ara farem un esborrany amb la forma d'allò que estem intentant modelar, partint del seu origen. A mesura que insertes línies, pots trobar algunes restriccions que es creen automàticament. Les restriccions són regles geomètriques que indiquen a la geometria de l'esborrany com han de comportar-se. Si no et surten exactament les mateixes restriccions que en aquest exercici que veus a la pantalla, no pateixis. Les restriccions automàtiques apareixen automàticament depenent de la posició del teu cursor. El més important és que es puguin modificar i afegir a posteriori.

Passem ara a les restriccions. Volem aplicar una restricció perpendicular a aquestes parts d'aquí; i unes restriccions horitzontals i verticals a les dues línies inferiors. Per fer-ho, les hem de restringir des del pla de l'esborrany. Selecciono les parts de l'esborrany que vull que siguin perpendiculars. Apareixerà un símbol, que indicarà la nova restricció. T'hauràs adonat que no necessito seleccionar de nou la restricció per afegir la segona restricció perpendicular. L'ordre romandrà activa fins que canviï d'ordre o premi Escape. Faré el mateix per afegir més restriccions horitzontals i verticals.

Ara afegirem algunes dimensions. Les dimensions s'assemblen a les restriccions, però, en aquest cas, les regles no controlen la geometria, sinó que regeixen la longitud, l'angle, el diàmetre, etc. de la geometria 2D. Pots afegir aquestes dimensions en qualsevol moment durant el procés de disseny.

En lloc d'utilitzar la barra d'eines per accedir a aquesta ordre, utilitzaré el menú de context. El menú de context és una mostra radial de les ordres que s'utilitzen amb més freqüència. Per accedir-hi, només has de fer clic al botó dret del ratolí. Quan mous el cursor des del centre del menú cap a una ordre, aquest element es ressalta. SI fas clic a qualsevol part d'aquesta zona, l'ordre s'activarà.

de Catalunya

Per accedir a les ordres d'esborrany, aniré a la part de baix. Des d'aquí puc accedir a l'eina de dimensió d'esborrany. Per col·locar una dimensió, selecciona l'objecte o objectes que vols dimensionar. Després, només has de fer clic un cop més a la dimensió. A continuació, apareixerà un quadre de diàleg perquè escriguis el valor.

Ara afegirem una dimensió angular similar. Una dimensió angular apareixerà automàticament després de seleccionar dues línies que no siguin paral·leles. Els següents passos són molt semblants. Col·loca la dimensió i, després, escriu el valor.

Per acabar, necessito arrodonir les cantonades del disseny. Comencem pels extrems. Per fer-ho, utilitzaré el "Center Diameter Circle". Accediré a aquesta ordre des de la meva Sketch Toolbox, a la qual pots accedir si prems la S al teu teclat. Per trobar aquesta ordre, simplement escriu el seu nom, que es filtrarà de manera intel·ligent i dinàmica a mesura que l'escric.

Per assegurar-me que els cercles estan arrodonits, aniré al punt central, que està indicat mitjançant un triangle al costat del meu cursor. Faré el mateix a la cantonada.

L'última cosa que cal fer és arrodonir la cantonada. Per fer-ho, aniré de nou al desplegable i buscaré l'ordre "Fillet". Des d'aquí, mouré el cursor cap al punt d'intersecció desitjat, que preveurà l'arrodoniment fins i tot abans que hi faci clic amb el botó esquerre per seleccionar-lo. Després de seleccionar les dues cantonades, puc escriure la dimensió desitjada, en aquest cas, 100 mil·límetres.

Una vegada hem acabat l'esborrany, només ens queda convertir-lo de 2D a un model en 3D. Per fer-ho, utilitzarem l'ordre "Press Pull". Només has de seleccionar els perfils que vols convertir en un model 3D i arrossegar-los amb el manipulador de la pantalla o escriure l'amplada desitjada.

Enhorabona! Has creat el teu primer esborrany i el teu primer objecte en 3D amb Fusion 360. Ara et convido que facis clic a l'enllaç que trobaràs a continuació perquè exploris més tutorials d'esborranys amb Fusion 360. Si vols saber més d'esborranys, fes clic a l'enllaç amb documentació que trobaràs a l'esquerra.

Desitgem veure els teus dissenys amb Fusion 360.

## **Modelatge**

Amb Fusion 360, tens l'opció de triar entre: modelatge paramètric, directe, superficial o de forma lliure. En aquest tutorial, aprendràs com crear un model paramètric a partir d'un esborrany. Comencem.

Començarem aquesta lliçó modelant esborranys que han estat creats anteriorment. Començarem utilitzant l'ordre "Extrude". L'ordre "Extrude" reconeixerà que tens múltiples cossos a la pantalla que podrien ser deformats per l'extrusió. Per triar la forma correcta, fes clic a les tres formes de la pantalla. Les formes es diuen perfils. Veuràs que el model 3D comença a prendre forma. A continuació, volem que aquesta extrusió s'estengui cap a totes dues direccions amb una longitud idèntica. Per fer-ho, canvia la direcció de l'extrusió a "Symmetric". Per determinar la longitud de l'extrusió, utilitza la fletxa, per arrossegar, o per introduir un valor al quadre de diàleg. Sembla que m'he oblidat de seleccionar un perfil. Fusion 360 et permet seleccionar perfils addicionals pitjant Control, si utilitzes Windows, o Ordre, si utilitzes Mac. Mantenint pitjada aquesta tecla, podem seleccionar o desseleccionar perfils addicionals.

Quan s'utilitza un esborrany per a l'extrusió a Fusion 360, l'esborrany s'amaga. Això ajuda a evitar que l'entorn del disseny s'ompli d'elements. Podem tornar a mostrar l'esborrany expandint els esborranys al navegador. Pots fer clic a la icona del llum per determinar si vols fer-lo visible o no. Utilitzarem aquest primer esborrany per crear una altra extrusió. No passa res. A Fusion 360 es poden seleccionar objectes no visibles fent clic amb el botó esquerre i mantenint-lo pitjat un segon. Això desplegarà el diàleg "Seleccionar un altre". Apareixerà un llistat dels objectes que hi ha en aquella àrea. Aquí puc seleccionar el perfil i fer clic a "Extrude".

Mentre creem aquesta extrusió, podem triar diferents operacions booleanes, com ara unir, tallar, intersecció, i crear un nou cos o un nou component. En aquest cas, volem que aquesta extrusió es fusioni amb el cos ja existent. Extrudirem aquest perfil 20 mm simètricament. Això extrudirà el perfil 20 mm cap a les dues direccions. I, si ho he calculat bé, seran 40 mm.

Ara crearem un nou esborrany fent clic amb el botó dret a l'esborrany i seleccionant "Create Sketch". Farem un esborrany de dos cercles per utilitzar-los en dues extrusions diferents. Un dels cercles tindrà un diàmetre de 10 mm, i l'altre en tindrà un de 24 mm. Un cop fet aquest nou esborrany, fes clic a l'ordre "Extrude" i selecciona el cercle més petit de tots. Volem que aquest tall travessi tot el model. Per tant, canviarem l'abast a "All". Això tallarà tot el que hi hagi al recorregut. Ara mostrarem l'esborrany, perquè s'ha amagat de nou.

Com que volem que el tall d'aquesta extrusió tingui una profunditat diferent, necessitem utilitzar dues característiques d'extrusió diferents. En aquest cas, volem extrudir aquest perfil -10 mm. Com que el perfil travessa un cos, automàticament canviarà la operació a Tallar. Però sempre hi ha l'opció de canviar-ho de manera manual.

L'aspecte important a tenir en compte aquí és quants cops pots referenciar el mateix esborrany per a una característica diferent. Ara volem afegir aquesta cavitat també a l'altra banda. En lloc de tornar a crear aquest esborrany a l'altra banda repetint la

de Catalunya

mateixa sèrie d'ordres, podem fer servir l'eina "Mirror". Canviarem el tipus de "Mirror" a "Pattern Features". Ara seleccionem la característica al cronograma que hi ha a la part inferior de la pantalla. Ara seleccionem el pla per al Mirror i en aquest cas farem servir un dels plans per defecte del navegador. Ara utilitzarem un esborrany a la part de baix per extrudir un tall que el travessi. Com abans: seleccionem "Extrude", seleccionem el perfil i l'arrosseguem dins del cos. Fusion 360 canviarà automàticament l'operació a Tallar. Canviem l'abast a "All" per assegurar-nos que el tall travessa el disseny, sense que importin els canvis que es puguin realitzar més endavant. Per acabar, podem afegir uns arrodoniments a les cantonades internes. Utilitzarem l'ordre "Fillet". Seleccioneu i fixeu-vos que puc seleccionar vores dins de cossos que potser no siguin visibles sense girar-los. Ajusteu el radi a 5 mm i ja hem acabat el balancí de la bicicleta.

Si en algun moment heu de modificar la forma d'aquesta peça, simplement podreu editar qualsevol dels esborranys ja existents. Les extrusions o altres característiques que estiguin basades en aquests esborranys s'actualitzaran automàticament segons els canvis que hagueu fet a l'esborrany. Endavant, intenteu-ho.

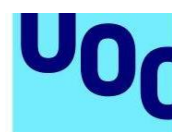

## **Assemblatge**

Universitat Oberta

de Catalunya

Hi ha moltes maneres de fer el modelatge d'assemblatge amb Fusion 360, tot i que moltes depenen de la teva experiència amb aquest programa. Com més temps dediquis a Fusion 360, més mètodes de modelatge alternatiu podràs experimentar.

En aquest tutorial veurem dos enfocaments diferents del modelatge d'assemblatge. En el primer exemple veurem un modelatge d'assemblatge de baix a dalt, en el qual els components s'assemblen amb juntes. En el segon exemple, denominat de dalt a baix o multicos, els components es dissenyen en aquest mateix moment. Tots dos exemples utilitzen juntes. Quan acabis el tutorial, sabràs utilitzar-les en el teu propi disseny. Comencem.

Si estàs familiaritzat amb altres eines CAD, ja coneixes les restriccions i les juntes u com utilitzar-les per assemblar components. A Fusion 360 hem revisat el mètode d'assemblatge de components mitjançant juntes. Però no pateixis, aquí el canvi ha suposat una millora. Tradicionalment, per restringir totalment un model a un assemblatge s'utilitzen tres juntes, que bloquejaven els sis graus de llibertat, tres translacions i tres graus rotacionals de llibertat.

A Fusion 360, les juntes defineixen totalment la relació d'un component respecte d'un segon component. D'aquesta manera s'obren els graus de llibertat necessaris per permetre el moviment desitjat. Normalment, només es necessita una junta per determinar la posició i la funció. Això significa que els teus models s'assemblen molt més ràpid.

Vegem un exemple en el qual s'assembla una roda. Tots els cossos han passat a ser elements per permetre el seu assemblatge correcte. Començarem fixant un component al disseny fent clic amb el botó dret al component i seleccionant "Ground". Un cop que el component s'ha fixat, no es podrà desplaçar per la pantalla, tal com poden fer la resta de components que no estan fixats. Aquest és el primer pas per definir un assemblatge.

Ara començarem a assemblar el nostre model mitjançant juntes. Quan passo el cursor per les diferents cares del primer component, apareixen uns punts blancs. Aquests punts blancs indiquen els llocs on podem col·locar els punts de suport de les juntes. Quan selecciono aquesta vora circular, Fusion 360 posa un punt de suport d'una junta al centre de la vora circular. A continuació, vull posar un altre punt de suport d'una junta en el segon component, que correspon al primer que ja he creat. Ara passo el cursor per la vora circular i els dos components s'anivellaran. Si utilitzem el quadre de diàleg, podem girar el component, afegir una distància o una inclinació angular. En aquest cas, acceptarem els valors per defecte.

Ara passarem a assemblar la roda a l'estructura. En passar el cursor per la cara cilíndrica, apareixen tres punts. Vull seleccionar el punt central. No obstant això, quan

de Catalunya

intento seleccionar-lo, desapareix, ja que no tinc el cursor a la cara seleccionada. Amb el cursor a la cara cilíndrica, pitja "Control" si fas servir PC, o "Command" si fas servir Mac. Així mantindràs visibles els punts i podràs seleccionar el punt central. Repetiré aquest procés a l'estructura, pitjant de nou "Control" o "Command" perquè els punts siguin visibles i d'aquesta manera pugui col·locar el punt de suport de la junta a la posició correcta.

Fins ara hem estat utilitzant una junta rígida. Aquest tipus de junta bloqueja sis graus de llibertat. M'agradaria que l'estructura pogués girar. Tal com he fet anteriorment, selecciono les vores circulars corresponents per posar el punt de suport de la junta al centre. Quan tinc els dos punts de suport de les juntes seleccionats, podem canviar el tipus de junta a "Revolute". En aquest cas, s'alliberarà el grau de llibertat rotacional al voltant de l'eix z, que simula el moviment del disseny. Si arrosseguem aquest component a un altre lloc diferent, apareixeran dos botons a la part superior. Fusion 360 guarda la localització del component. Fixa't que les juntes són al cronograma de la part inferior de la pantalla. Un dels botons de la part superior guardarà la nova posició després de ser arrossegada mitjançant una icona al cronograma, denominada "Snapshot". Tanmateix, en aquest cas no volem utilitzar-la, així que tornarem enrere i pitjarem "Revert", que desplaçarà l'assemblatge a l'última posició guardada.

Ara posarem la barra entre els dos forats de l'estructura. Seleccionem el punt que situarà el punt de suport de la junta al centre de la barra. No tindrem necessàriament un punt que puguem seleccionar per centrar la junta en l'estructura. Abans de seleccionar res en l'estructura, prem el botó dret i selecciona "Between two faces". Selecciona les dues cares interiors de l'estructura. Fixa't que quan passo el cursor sobre la vora, el punt de suport de la junta es propaga en un pla entre les dues cares seleccionades. Després que el tipus de junta es canviï a "Rigid", haurem centrat la barra i haurem bloquejat tots els graus de llibertat amb una junta.

Finalment, faré una articulació mecànica des de la roda a la barra. No pateixis si la vista prèvia no abasta tot l'acoblament. Només mostrarà els components seleccionats per assegurar que s'ha creat la junta correcta. Una vegada que s'ha acceptat la junta, la resta de la roda seguirà la junta que s'ha creat anteriorment i apareixerà en el lloc correcte. Finalment, veiem l'acoblament complet del nostre disseny per poder comprovar el moviment correcte de la nostra roda.

Ara passarem a un exemple diferent. En aquest cas, veurem un exemple d'un disseny que s'ha modelat mitjançant un procés de disseny de dalt a baix. Els esbossos dels acoblaments dissenyats en un procés de dalt a baix es duen a terme en aquest moment. De fet, es dissenyen molts components amb aquest esbós. Certament, és un enfocament molt diferent, si ja estàs familiaritzat amb altres sistemes 3D de CAD. En l'exemple anterior, hem utilitzat l'ordre "Sketch", que canvia la posició i defineix la relació entre dos components.

de Catalunya

En aquest exemple, els components es dissenyen en el moment, per la qual cosa no cal canviar la posició. Com a resultat, farem servir "As built joints".

M'agradaria que les potes d'aquest trípode es poguessin plegar. Començarem fent servir "As built joints" i seleccionarem els dos components de les potes. Canviarem el tipus de junta a "Slider", que permetrà que els components siguin plegables. Ara hem de seleccionar en quina direcció volem que llisquin les potes. En seleccionar una cara cilíndrica, s'aplicarà un moviment de lliscament al llarg de l'eix. A més, podem veure que les altres parts de la pota tenen una junta de lliscament. Fusion 360 propaga aquesta junta, que ens ajuda a estalviar temps en el procés d'acoblament del disseny.

Ara farem servir la mateixa tècnica, "As built joints", en un element rígid per acoblar el peu a la pota. Si per error mous un component, fes servir el botó "Revert" perquè els components tornin a la seva posició inicial.

Amagaré aquest component en prémer la icona de la bombeta que hi ha just al costat del component, al navegador. Ara vull acoblar rígidament diversos components. En lloc d'usar "As built joints", podem usar "Rigid group". Seleccionem tots els components que volem connectar rígidament i ja està.

Ara vull que la pota giri al voltant d'aquesta frontissa. Com abans, faré servir "As built joints". Selecciona els dos components, canvia el tipus de junta a "Revolute" i tria el punt de rotació.

Crec que ja hi tens força traça. Cerquem ràpidament una altra junta rígida per a la base. Finalment, ens cal poder girar la muntura. En aquest cas, podem usar "As built joints", que ens permetrà girar la muntura en tres direccions. Assemblem ràpidament aquest trípode per simular el moviment correcte.

Ara imagina que importem un assemblatge des de l'aplicació CAD d'un tercer. Els components ja són al lloc correcte, però cal aplicar-los intel·ligència. En aquest cas, pots usar l'ordre "As built joints" per fer que el disseny sigui més intel·ligent.

Ara hauries de sentir-te còmode amb els dos enfocaments de modelatge d'acoblament amb Fusion 360: modelatge d'acoblament de dalt a baix i de baix a dalt.

Hem parlat sobre les juntes i sobre com gestionen la posició i el comportament dels components. Finalment, hem vist el procés "As built joints", que t'estalviarà molt de temps si et decideixes pel modelatge de dalt a baix.

M'agradaria agrair a la comunitat la seva contínua ajuda per millorar aquests tutorials. Hem rebut moltes respostes a aquest tutorial en concret.

Si consideres que els tutorials necessiten millorar, per favor, no dubtis a contactar-nos directament a través del grup de debat. Parlarem d'això i pensarem en la manera de millorar contínuament no només el producte, sinó com aprens a treballar amb Fusion 360. Gràcies, nois. Seguiu enviant els vostres suggeriments.